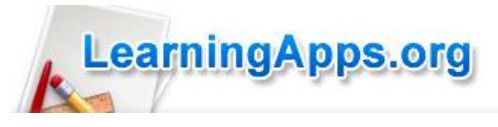

LearningApps (<https://learningapps.org/>) permet de :

- **trouver des exercices interactifs et auto-correctifs**
- **modifier simplement ces exercices**
- **créer ses propres exercices à partir de modèles**
- **avoir un suivi des travaux réalisés par les élèves**

1) Découvrir les applis

**::** Découvrir des applis

Afin de vous faire une idée des exercices que vous pourrez trouver, la première chose à faire est de cliquer sur "découvrir les applis". Vous pouvez choisir un niveau et une discipline.

**Il n'est pas nécessaire d'avoir un compte pour réaliser ces exercices et les proposer à ses élèves en leur transmettant le lien, par exemple. (mais vous ne pourrez pas les modifier)**

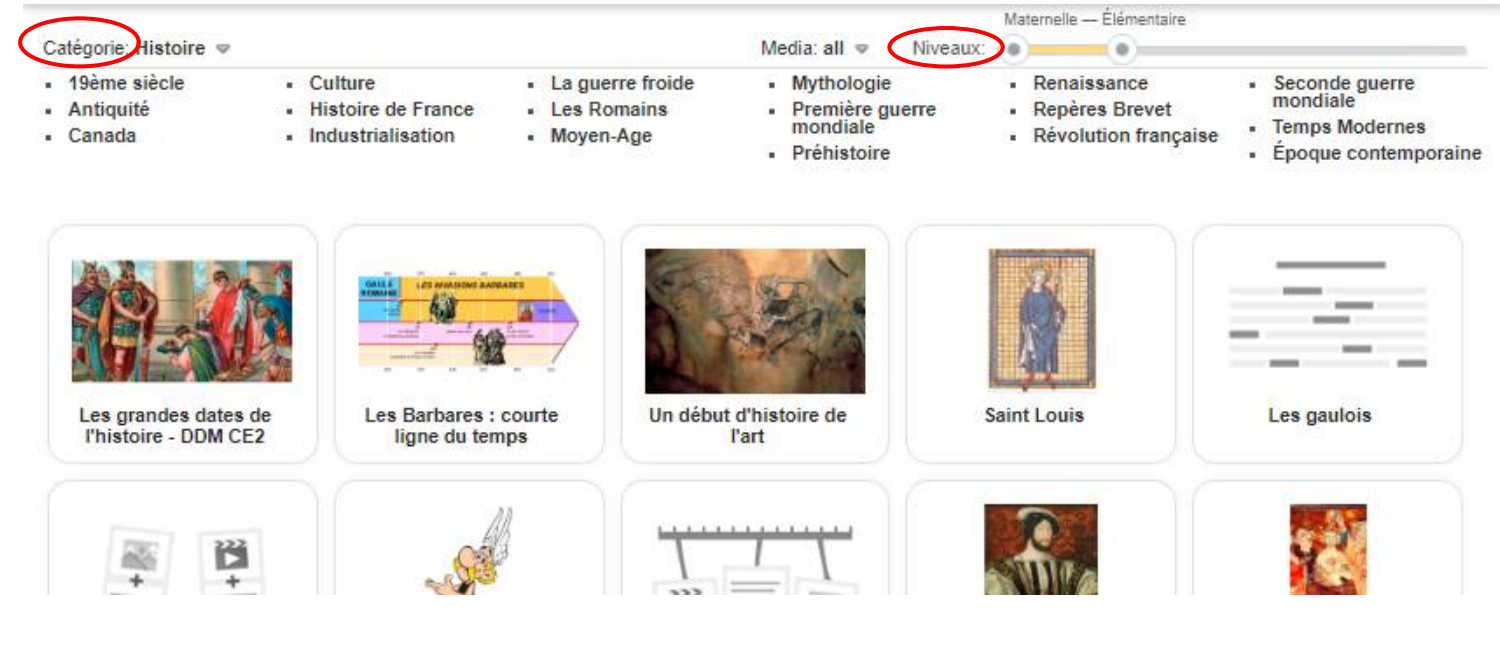

2) Modifier une appli

**Pour ce faire, vous devrez, dans un premier temps, créer un compte gratuitement chez learning apps, à partir d'une adresse mail valide.**

Cliquez sur **A** se connecter puis sur Créer un compte

Complétez le formulaire (notez vos nom d'utilisateur et mot de passe) puis cliquez sur Créer un compte

### Modifier une appli (suite)

Il est possible, à ce stade, de cliquer directement sur le Créer une appli mais vous devrez, dans ce cas, créer l'exercice depuis une page vierge. (à privilégier lorsque vous savez le type d'appli que vous voulez utiliser mais que vous ne trouvez rien qui vous "convient" dans les applis déjà existantes)

Il conviendra davantage de partir d'une application existante et de la modifier dans un second temps.

Ainsi, commencez par choisir une application, puis cliquez sur **C** Créer une appli similaire

Le formulaire de l'application s'ouvre et il est possible de modifier les champs de saisie texte, les images, les vidéos et les sons. Ceux-ci peuvent provenir directement de votre ordinateur ou d'un lien URL?

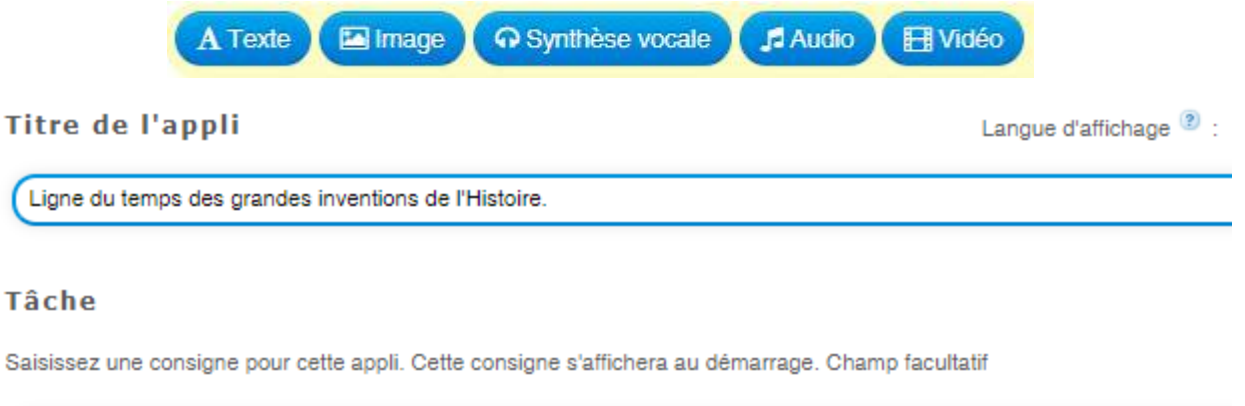

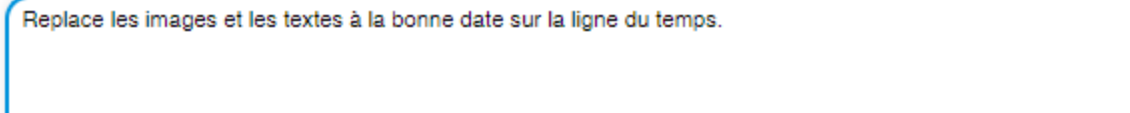

#### Axe

Indiquez une valeur minimale et une valeur maximale pour l'axe (chiffres entiers).

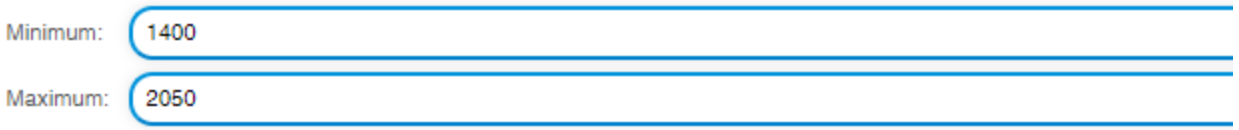

#### **Paires**

Saisissez un texte ou sélectionnez une image, un son ou une vidéo. Accordez-lui ensuite une valeur correspondante (chiffre pouvez aussi indiquer des intervalles, par exemple 1914-1918.

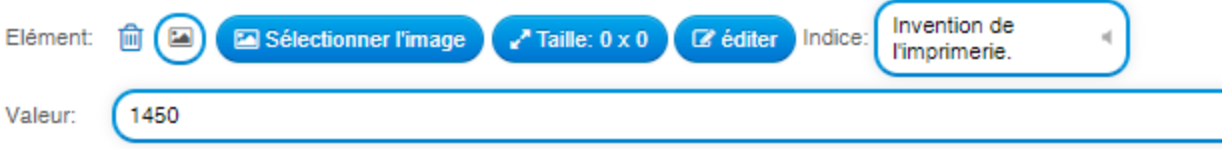

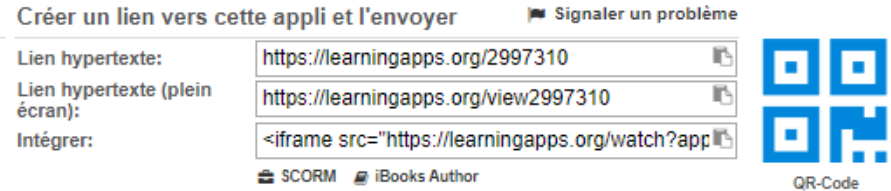

Cette appli ainsi créée, vous pouvez, à présent, l'intégrer sur un site ou la partager sur un ENT, par exemple, en copiant/collant son adresse URL.

## 3) Pour aller plus loin

Il est possible de suivre l'évolution des élèves de votre classe si vous les ajoutez dans le menu **E Mes classes** 

Chaque élève aura ainsi un identifiant et un mot de passe et pourra faire les exercices que vous lui proposerez.

[Pour en savoir plus](./learningapps-tuto%20complet.pdf) (à partir de la page 11 du **tuto complet Learning apps**)

# TYPES D'EXERCICES

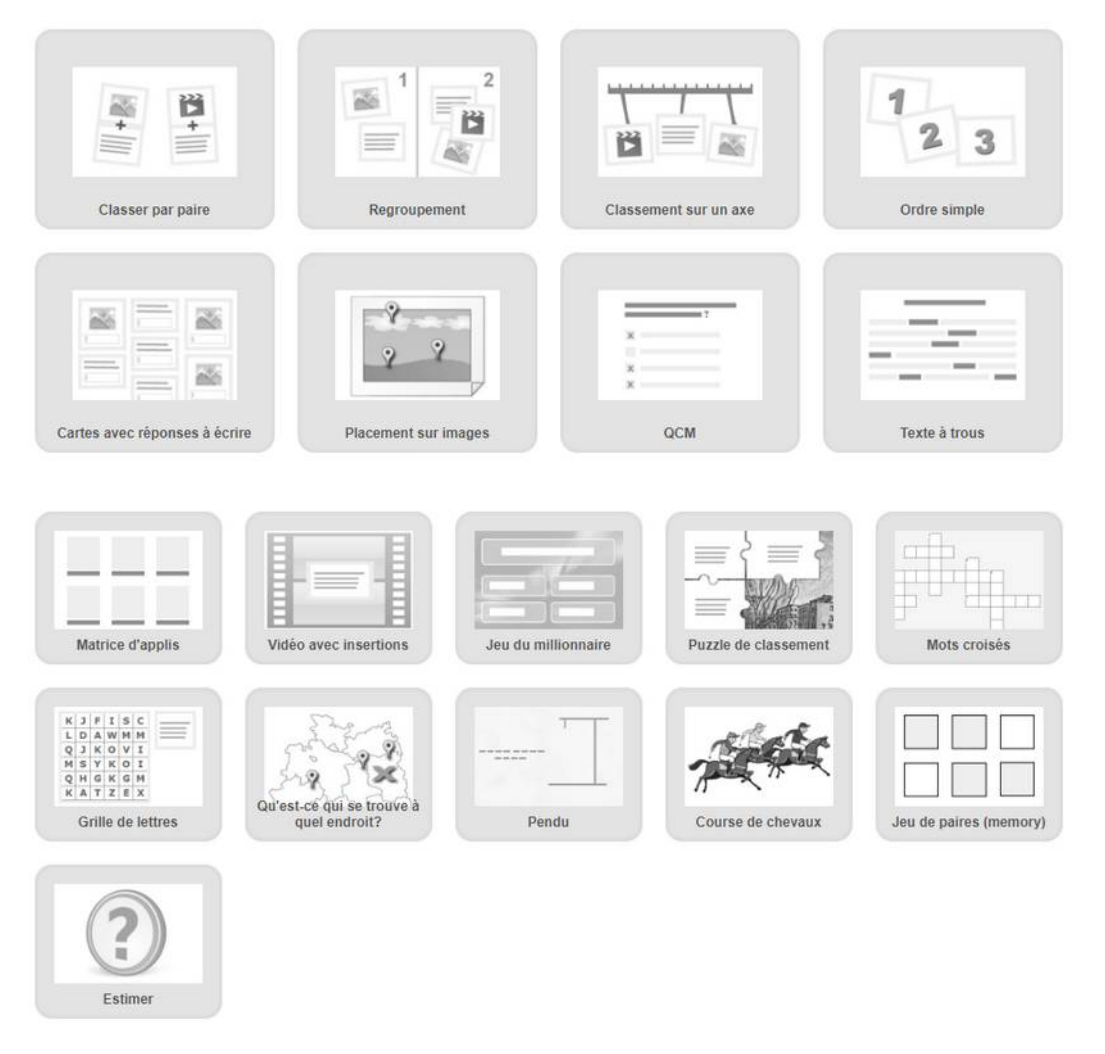